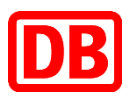

# **Elektronischer Befähigungsausweis für Sicherungspersonale (ElBa)**

Anleitung für die Erstanmeldung in der App

# **1.1 Erstanmeldung für externe Sicherungspersonale**

# **Voraussetzung für die Erstanmeldung:**

- $\Rightarrow$  ELBA-App ist auf dem Endgerät installiert
- $\Rightarrow$  Es ist ein Authenticator-App installiert (Google oder Microsoft)
- $\Rightarrow$  Google Chrome muss installiert sein.

 $\Rightarrow$  Sie sind im ElBa System mit Ihrem E-Mail-Postfach\* registriert. Über dieses E-Mail-Postfach werden Sie ein Passwort für die Anmeldung bekommen

*\* Bei Fragen zur E-Mail-Adresse bitte den zuständigen Sachbearbeiter kontaktieren* 

**Schritt 1 Temporäres Passwort erhalten und zwischenkopieren** 

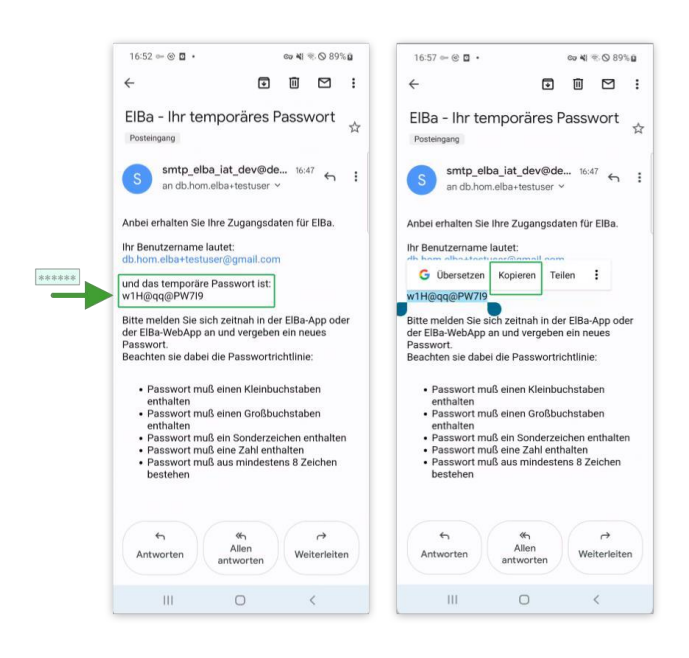

Prüfen Sie in Ihrem E-Mail-Postfach, ob Sie eine E-Mail mit dem Betreff "ElBa - Ihr temporäres Passwort" erhalten haben. Falls Sie die E-Mail nicht in Ihrem Postfach sehen, prüfen Sie bitte den Spam-Ordner.

Die Anmeldedaten aus dieser E-Mail (Benutzername und temporäres Passwort) benötigen Sie für die Erstanmeldung in der ElBa App.

*Tipp: Kopieren Sie durch langes Drücken auf temporäres Passwort den gesamten Inhalt des Passwortes für die weitere Verwendung.* 

## **Schritt 2 ElBa App starten**

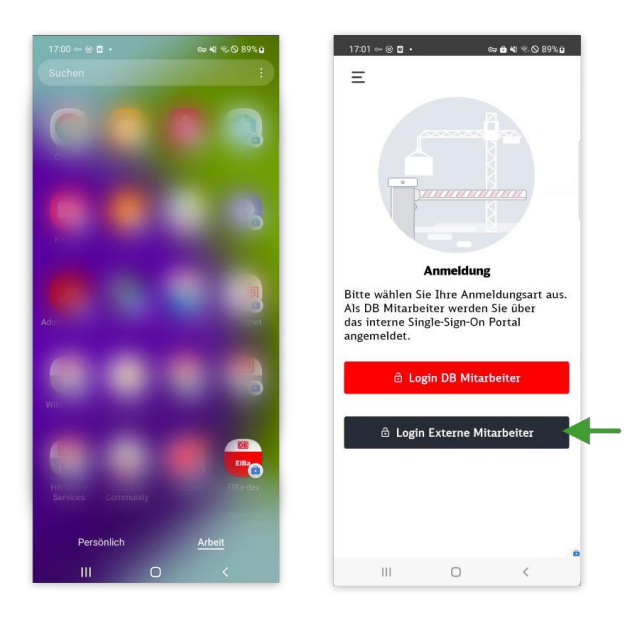

Öffnen Sie die ElBa Anwendung.

Falls Sie beide Bereiche auf Ihrem Android Smartphone haben ("Persönlich" und "Arbeit"), suchen Sie die ElBa Anwendung in einem der Bereiche (siehe Screen).

Als nächstes wählen Sie durch tappen einen der beiden Buttons Ihre Anmeldungsart.

### **Schritt 3 Temporäres Passwort eingeben**

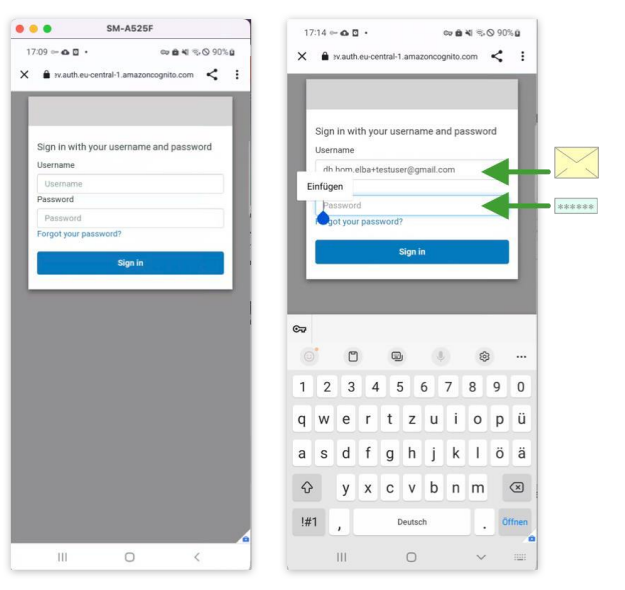

In folgender Maske geben Sie unter Username den Benutzername aus der E-Mail (S. Schritt 1) und das Temporäre Passwort ein.

Das Passwort haben Sie im Schritt 1 kopiert.

Nach der Eingabe drücken Sie den Button "Signin".

#### **Schritt 4 Temporäres Passwort ändern**

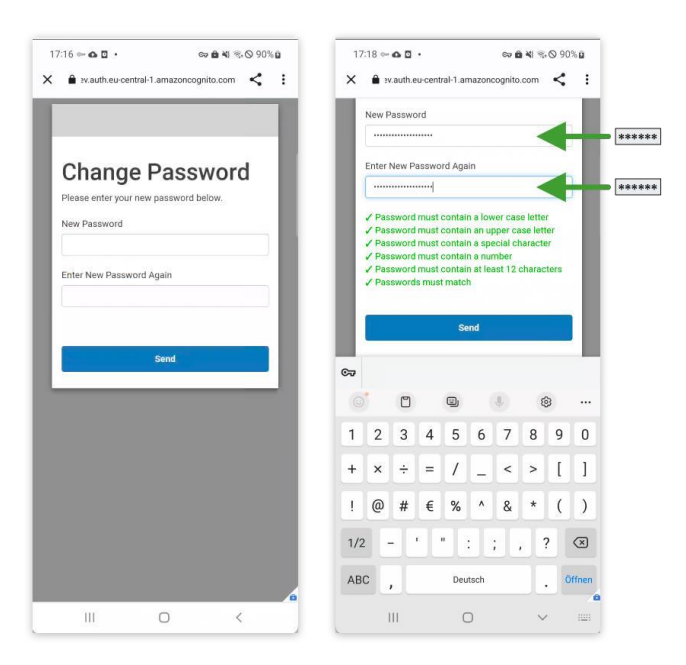

Sie werden aufgefordert Ihr temporäres Passwort zu ändern.

Das neue Passwort muss folgende Merkmale haben:

- *- einen Kleinbuchstaben enthalten*
- *- einen Großbuchstaben enthalten*
- *- ein Sonderzeichen enthalten*
- *- eine Zahl enthalten*
- *- aus mind. 12 Zeichen bestehen*

#### Bitte merken Sie sich das neue Passwort!

Wenn das neue Passwort nach der erneuten Eingabe im Feld "Enter New Password Again" übereinstimmt und alle Hinweistexte grün sind und Sie können das neue Passwort durch Klicken auf "Send" speichern.

# **Schritt 5 Weiterführung von Anmeldung in der ElBa App**

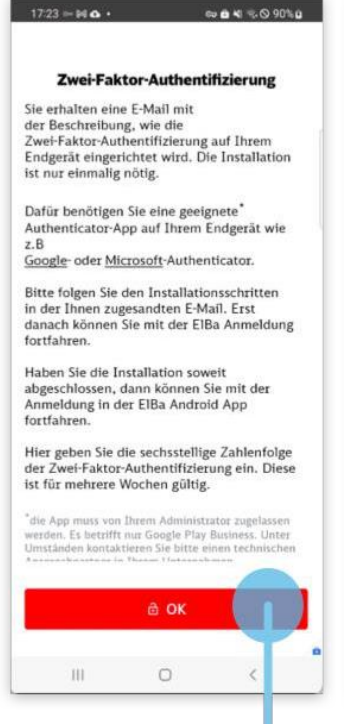

Nach dem Senden wird Ihnen eine ElBa Maske mit der Info zur Zwei-Faktor-Authentifizierung angezeigt.

Tappen Sie auf "OK" um die Anmeldung fortzuführen. Als nächstes werden Sie zur Sign-In Maske weitergeleitet (S. Schritt 6)

Version: ElBa Android App Stand: 25.08.2023 4

#### **Schritt 6 Neu vergebenes Passwort in Sign-In Maske eingeben**

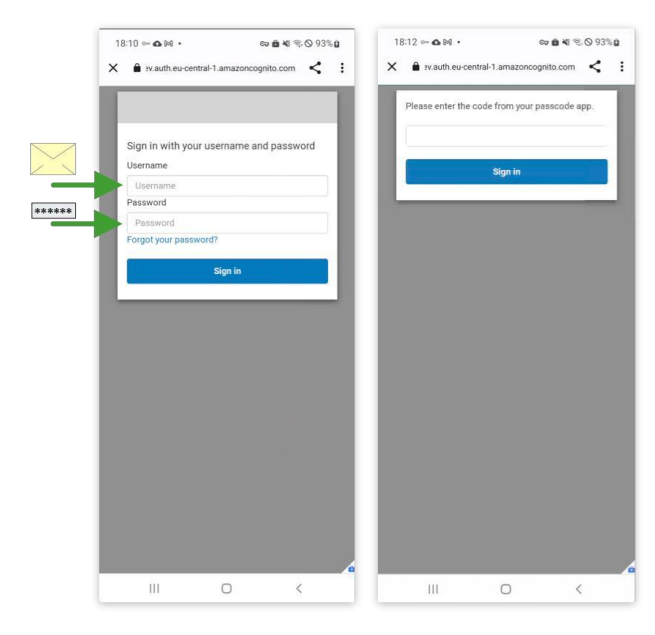

Hier geben Sie unter Username den Namen aus der E-Mail (S. Schritt 1) und das neu vergebene Passwort aus Schritt 4, das Sie sich gemerkt haben, ein und tappen auf "Sign-in".

Es wird Ihnen eine E-Mail mit dem Einrichtungsschlüssel (Code) gesendet (S. Schritt 7).

#### **Schritt 7 Einrichtungsschlüssel erhalten und in Authenticator eingeben**

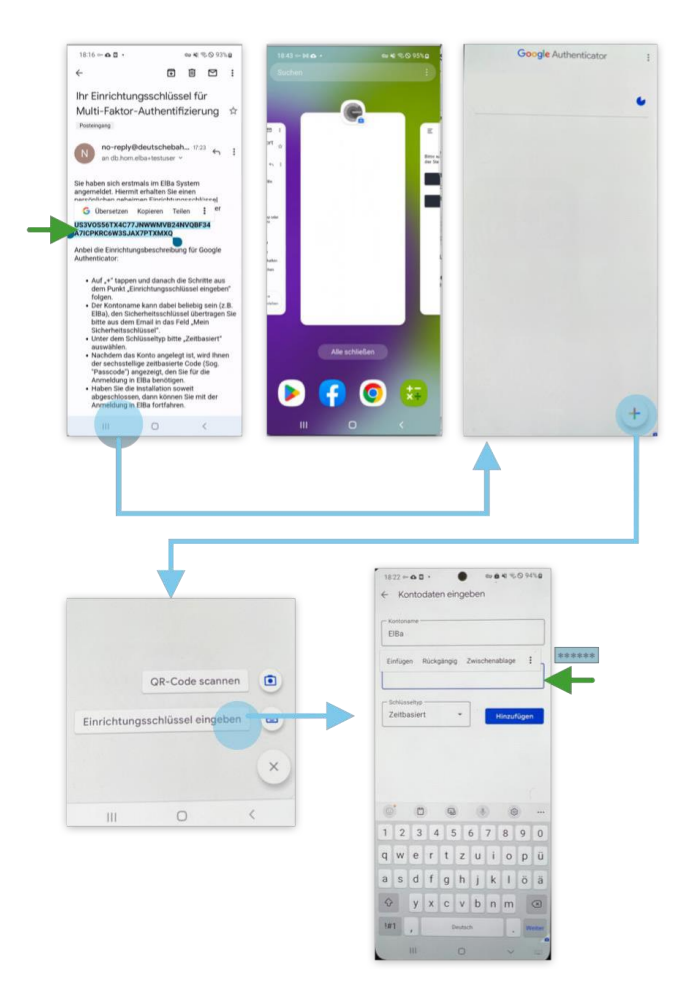

Kopieren Sie den Einrichtungsschlüssel (Code) am besten durch langes Drücken.

Folgen Sie der Einrichtungsbeschreibung aus der erhaltenen E-Mail in dem Sie:

1) Google Authenticator öffnen

2) Option "Einrichtungsschlüssel eingeben" auswählen

3) Unter Kontoname z.B. "ElBa" eingeben 4) Unter Sicherungsschlüssel fügen Sie den Einrichtungsschlüssel ein, den Sie vorher durch langes Drücken kopiert haben.

5) Unter dem Schlüsseltyp den Punkt "Zeitbasiert" belassen

6) Auf "Hinzufügen" tappen

*Tipp: Schnelles Wechseln zwischen Apps auf dem Android Smartphone App erfolgt am bestens, durch* III *Button in der unteren Leiste Ihres Smartphones.* 

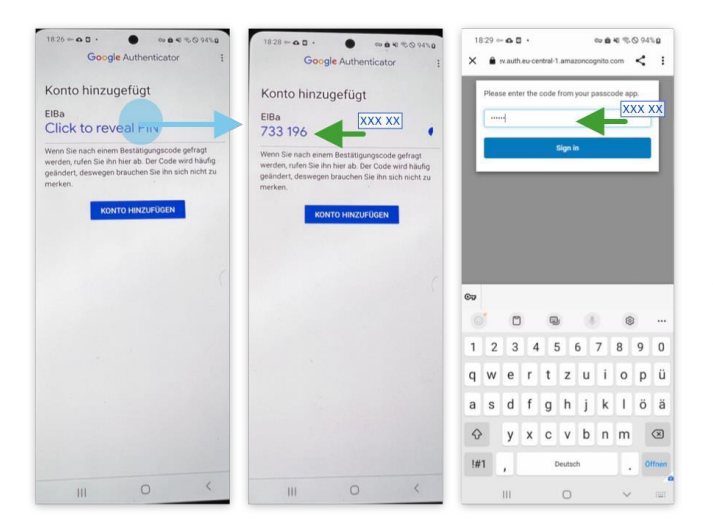

In der Authenticator App auf "Click to Regal PIN" tappen.

Die angezeigte 6-stellige Zahl kopieren Sie bitte ebenfalls durch langes Drücken. Wechseln Sie zur ElBa App und übertragen Sie die 6 stellige Zahl in Eingabefeld und tappen Sie auf "Sign-in".

*Tipp: Schnelles Wechseln zwischen Apps auf dem Android Smartphone App erfolgt am bestens durch* III *Button in der unteren Leister Ihres Smartphones.* 

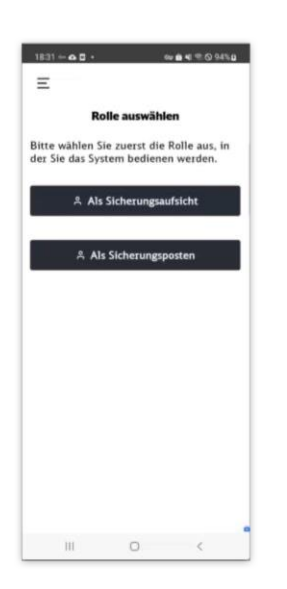

Wenn die Anmeldung erfolgreich war, sehen Sie die Maske mit dem Rollenauswahl der ElBa Anwendung (falls Sie zu beiden Rollen zugeordnet sind) oder direkt den Einstieg in die App entsprechend Ihrer Rolle (falls Sie nur eine Rolle haben).

# **1.2 Mögliche Probleme bei der Anmeldung**

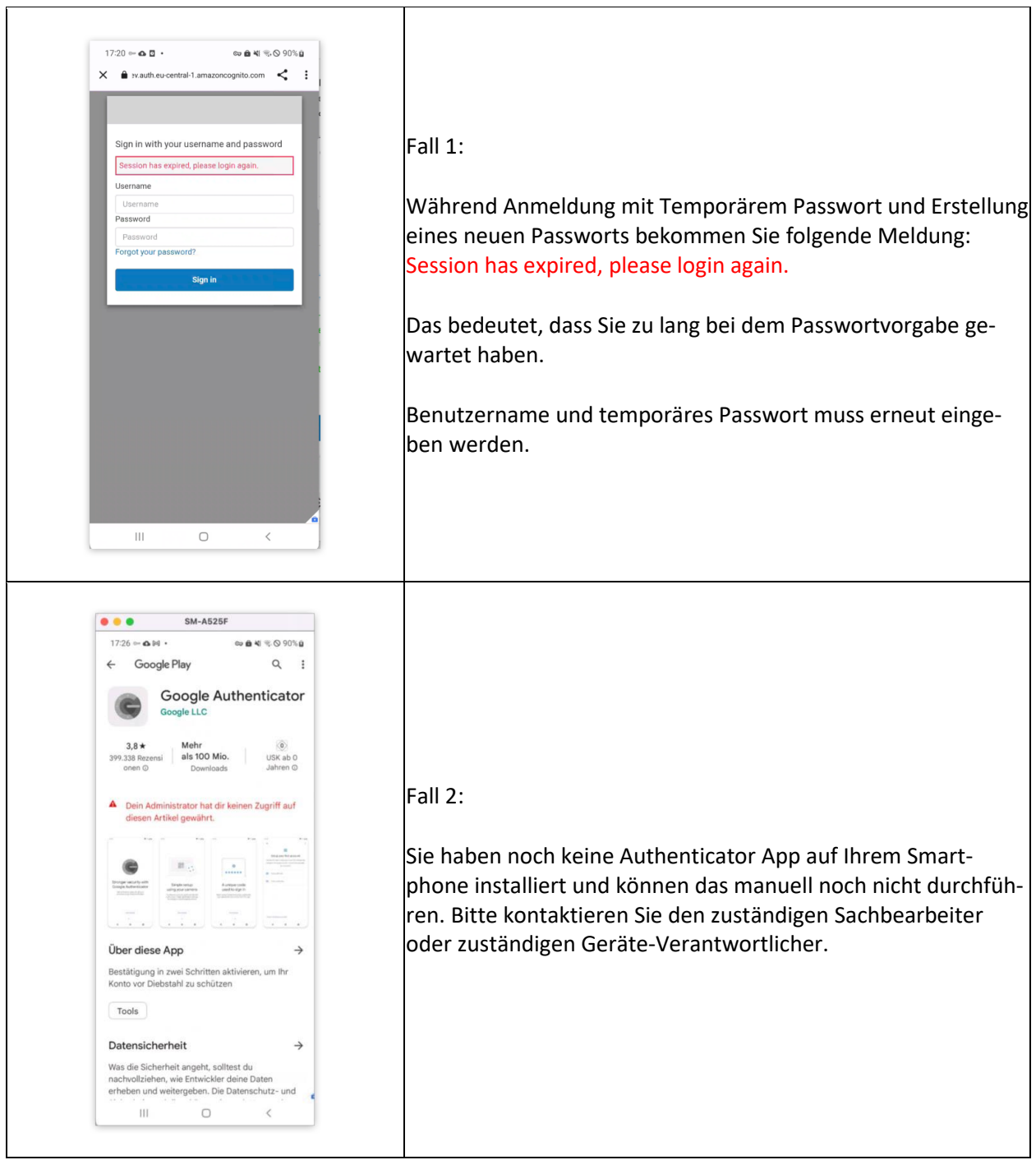

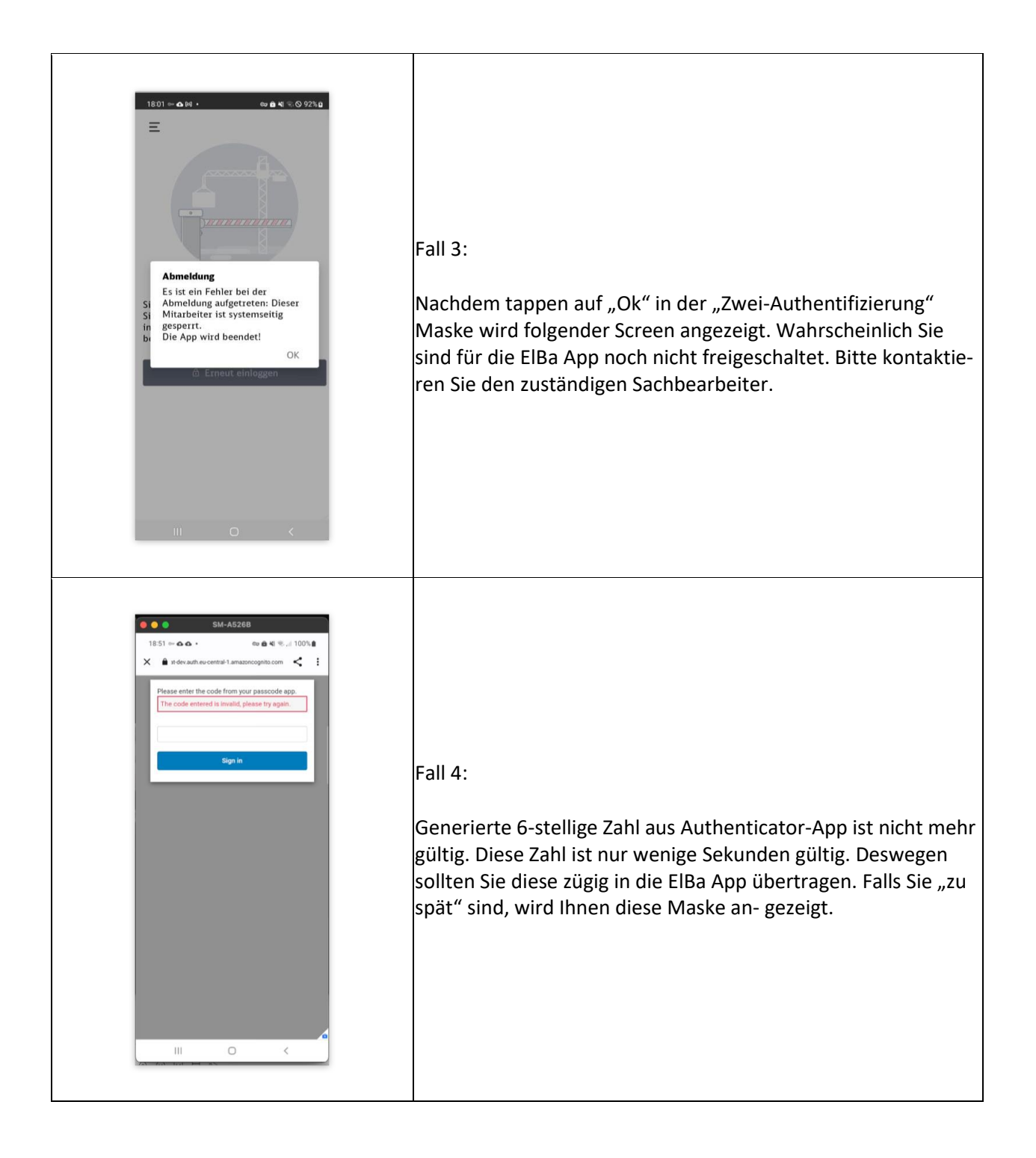

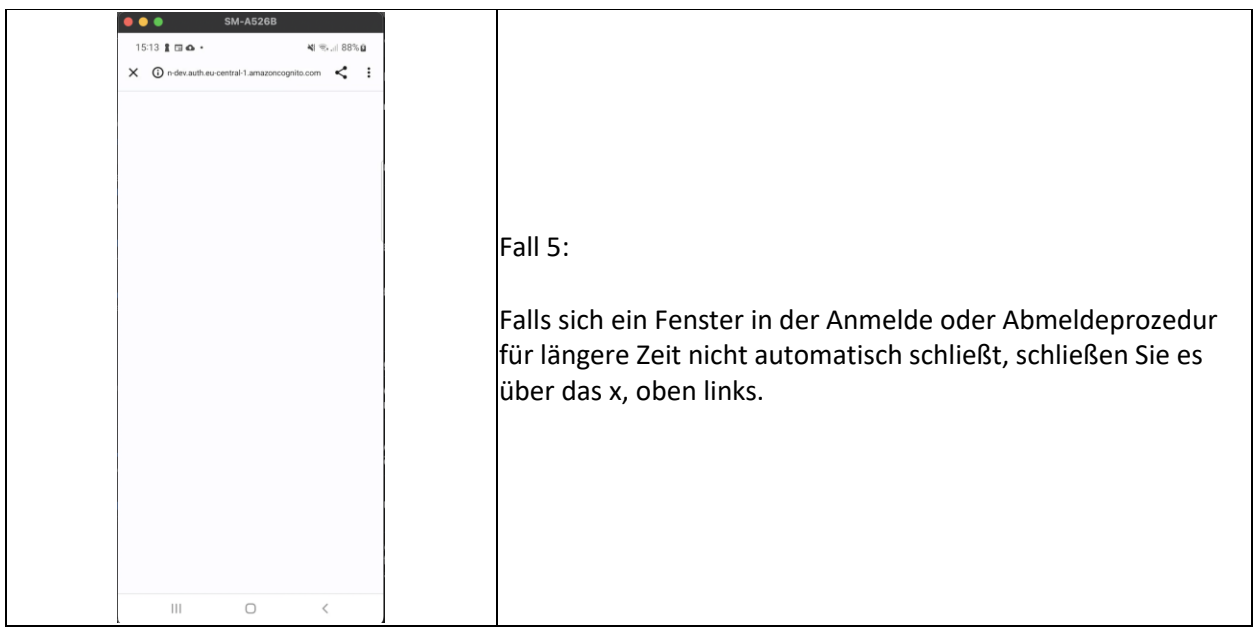